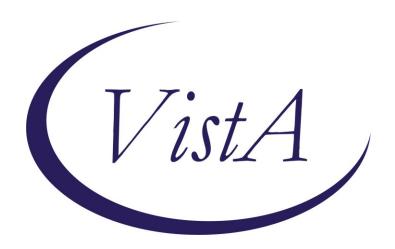

Update \_2\_0\_286

## **Clinical Reminders**

# VA-LOW VISION VISUAL FUNCTIONING QUESTIONNAIRE

**Install Guide** 

October 2022

Product Development
Office of Information Technology
Department of Veterans Affairs

## Table of Contents

| Introduction      | 1 |
|-------------------|---|
| INSTALL DETAILS   | 2 |
| INSTALL EXAMPLE   | 2 |
| Post Installation |   |

## Introduction

Blind Rehabilitation Service (BRS) is implementing a standardized functional outcome measure to be used by all BRS programs. The VA Visual Functioning Questionnaire (VFQ) will be the standardized functional outcome measure. The VFQ is a 20-question questionnaire that captures the difficulty adults with visual impairment have performing daily activities. The questionnaire is utilized to gather information on visual function both pre and post rehabilitation.

UPDATE 2 0 286 contains 1 Reminder Exchange entry:

## UPDATE\_2\_0\_286 VA-LOW VISION VISUAL FUNCTIONING QUESTIONNAIRE

The exchange file contains the following components:

#### REMINDER GENERAL FINDINGS

VIEW PROGRESS NOTE TEXT

#### **TIU TEMPLATE FIELD**

WP 4/60

#### **HEALTH FACTORS**

VA-REMINDER UPDATES [C] VA-UPDATE 2 0 286

#### REMINDER SPONSOR

**BLIND REHAB SERVICE** 

#### **REMINDER TERM**

VA-REMINDER UPDATE 2 0 286

#### **HEALTH SUMMARY TYPE**

VA-VFQ20 VA-LOW VISION LAST NOTE

#### **HEALTH SUMARY OBJECTS**

VA-VFQ20 (TIU) VA-LOW VISION VFQ TOTAL

#### TIU DOCUMENT DEFINITION

VA-VFQ20 VA-BRS VFQ LAST NOTE

#### **REMINDER DIALOG**

VA-LOW VISION VFQ20 SURVEY

## **Install Details**

This update is being distributed as a web host file. The address for the host file is: https://REDACTED/UPDATE 2 0 286.PRD

The file will be installed using Reminder Exchange, programmer access is not required.

The mental health instrument will be distributed as a host file. The address for the instrument is: REDACTED

#### Installation:

=========

This update can be loaded with users on the system. Installation will take less than 5 minutes.

## **Install Example**

## Step 1 - (must be completed first) Load the Mental Health Instrument

You will first load the instrument using the INSTRUMENT EXCHANGE Menu (YTQ INSTRUMENT EXCHANGE) in Vista. If you do not have access to this menu, you will need to go through your facility process to request a new Vista menu.

THIS IS NOT REMINDER EXCHANGE.

To Load the exchange file, use LH Load Host File. The URL is REDACTED/VFQ20.JSON

```
Instrument Exchange File Entries
                                        Source
                                                                 Created
                  NEW INSTRUMENTS
      YS*5.01*121 UPDATES
                                                                  12/12/2017@19:06:09
                                                                 07/16/2018@19:08:26
07/30/2018@01:22:34
     YS*5.01*123 INSTRUMENT UPDATE
      78*5.01*134 T10C4
      S*5.01*136
                                                                  10/15/2018@18:54:50
      S*5.01*137
                                                                    13/2018@19:10
      S*5.01*139
                                                                 08/15/2019@13:36:22
      /S*5.01*141 AUDC UPDATE
                                                                 06/23/2020@19:50:32
        *5.01*141 CIWA-AR REPORT
                                                                 03/12/2020@18:14:40
      S*5.01*141 D.BAS TYPO
                                                                 08/12/2020@17:23:14
           + Next Screen
                            - Prev Screen
                                 (Create Host File)
    (Create New Entry)
                            СН
                                                              Trial Install <Dry Run>
                                                         DR
    (Rebuild Entry)
                            LH
                                 Load Host File
                                                          ΙE
                                                              Install Exchange Entry
    Delete Entry
                                 Load from URL
                                                              Browse Specification
                                                         BR
Select Action: Next
Enter file name:
                     Screen//
                                                File
                                                 VFQ20.JSON
```

You will see this prompt:

This will load: VFQ20-READY-FOR-REMINDER created on: 07/29/2022@14:26:44 source: REDACTED@CAMP MASTER Description --- (no description)

Do you want to continue? Yes// Y

Search and locate an entry titled **VFQ20-READY-FOR-REMINDER** in instrument exchange.

```
Instrument Exchange File Entries
     Entry
                                        Source
                                                                  Created
                                                                  07/29/2022@14:26:44
12/12/2017@19:04:38
     VFQ20-READY-FOR-REMINDER
      YS*5.01*121 NEW INSTRUMENTS
     YS*5.01*121 UPDATES
                                                                  12/12/2017@19:06:09
     YS*5.01*123 INSTRUMENT UPDATE
                                                                  07/16/2018@19:08:26
     YS*5.01*134 T10C4
                                                                  07/30/2018@01:22:34
     YS*5.01*136
                                                                  10/15/2018@18:54:50
     YS*5.01*137
                                                                  11/13/2018@19:10
     YS*5.01*139
                                                                  08/15/2019@13:36:22
     YS*5.01*141 AUDC UPDATE
                                                                  06/23/2020@19:50:32
    YS*5.01*141 CIWA-AR REPORT
Enter ?? for more actions
(Create New Entry) CH (Creat
10
                                                                  03/12/2020@18:14:40
                                                              Trial Install <Dry Run>
CE
                            CH (Create Host File)
                                                          DR
  (Rebuild Entry)
                             LH Load Host File
                                                              Install Exchange Entry
                             LU Load from URL
                                                          BR
DL Delete Entry
                                                              Browse Specification
Select Action: Next Screen// IE
                                      Install Exchange Entry
Enter a number (1-29): 1
Use verbose mode? No// N
```

At the <u>Select Action</u> prompt, type <u>IE</u> for Install all Components and hit enter. Enter the number that corresponds with your entry titled **VFQ20-READY-FOR-REMINDER** (in this example it is entry 1 it will vary by site) that is dated 07/29/2022. At the Use verbose mode prompt enter: N You should see the following:

## Step 2. Load the reminder exchange file.

Go to Reminder exchange in Vista.

To Load the exchange file, use LWH. The URL is https://REDACTED/UPDATE\_2\_0\_286.PRD

```
+ Next Screen

    Prev Screen ?? More Actions

CFE
     Create Exchange File Entry
                                                                     LHF
                                                                          Load Host File
CHF
     Create Host File
                                                                     LMM
                                                                          Load MailMan Mes
    Create MailMan Message
                                                                     LR
                                                                          List Reminder De
CMM
     Delete Exchange File Entry
                                                                     LWH
                                                                          Load Web Host F.
     Install Exchange File Entry
IFE
                                                                     RI
                                                                          Reminder Definit
ΙH
     Installation History
                                                                          Repack
Select Action: Next Screen// LWH
                                    Load Web Host File
Input the URL for the .prd file: https://
                                                                      /UPDATE 2 0 286.PRD
```

You will see a message indicating the file was loaded successfully.

https:// UPDATE\_2\_0\_286.PRD successfully loaded.

Search and locate an entry titled UPDATE\_2\_0\_286 VA-LOW VISION VISUAL FUNCTIONING QUESTIONNAIRE in reminder exchange.

```
+Item
       Entry
                                                                      Date Packed
  369
       UPDATE_2_0_286 VA-LOW VISION
       VISUAL FUNCTIONING
       QUESTIONNAIRE
       UPDATE 2 0 29 VA-HOMELESSNESS
       FOOD INSECURITY
       UPDATE_2_0_30 VA-IRAQ & AFGHAN POST-DEPLOY
       UPDATE_2_0_30 VA-IRAQ & AFGHAN POST-DEPLOY
  372
       UPDATE_2_0_31 VA-REACH
          + Next Screen
                                             ?? More Actions

    Prev Screen

     Create Exchange File Entry
                                           LHF
                                                 Load Host File
     Create Host File
                                                 Load MailMan Message
                                           LMM
     Create MailMan Message
                                           LR
                                                 List Reminder Definitions
     Delete Exchange File Entry
                                                 Load Web Host File
DFE
                                           LWH
     Install Exchange File Entry
                                           RI
                                                 Reminder Definition Inquiry
     Installation History
                                           RP
                                                 Repack
                                      Install Exchange File Entry
Select Action: Next Screen// IFE
Enter a list or range of numbers
                                    (1-612): 369
```

At the <u>Select Action</u> prompt, enter <u>IFE</u> for Install Exchange File Entry Enter the number that corresponds with your entry titled UPDATE\_2\_0\_286 VA-LOW VISION VISUAL FUNCTIONING QUESTIONNAIRE (in this example it is entry 369, it will vary by site) that is dated 08/04/2022.

THIS NEXT STEP IS NEW – PLEASE PAY CLOSE ATTENTION BEFORE YOU INSTALL ALL COMPONENTS, YOU NEED TO **INSTALL SELECT** THE NEW REMINDER SPONSOR ENTRY ONLY (ITEM 5):

```
Component
                                                              Category
MH TESTS AND SURVEYS
      VFQ20
REMINDER GENERAL FINDINGS
   1 VIEW PROGRESS NOTE TEXT
TIU TEMPLATE FIELD
   2 WP 4/60
HEALTH FACTORS
   3 VA-REMINDER UPDATES [C]
   4 VA-UPDATE 2 0 286
REMINDER SPONSOR
   5 BLIND REHAB SERVICE
+ + Next Screen - IA Install all Components
                          - Prev Screen ?? More Actions
                                         IS
                                              Install Selected Component
Select Action: Next Screen// IS
                                   Install Selected Component
Select Component(s): (1-13): 5
```

Select Action: Quit// IS Install Selected Component

Select Component(s): (1-13): 5

REMINDER SPONSOR entry BLIND REHAB SERVICE is NEW,

what do you want to do?

Select one of the following:

- C Create a new entry by copying to a new name
- I Install
- Q Quit the install
- S Skip, do not install this entry

Enter response: I//nstall

| + Component                                              | Category     | Exists |
|----------------------------------------------------------|--------------|--------|
| MH TESTS AND SURVEYS                                     | ou togor y   | EXIOCO |
| VFQ20                                                    |              | X      |
| REMINDER GENERAL FINDINGS                                |              |        |
| 1 VIEW PROGRESS NOTE TEXT                                |              | Χ      |
| TILL TEMPLATE ETELD                                      |              |        |
| TIU TEMPLATE FIELD                                       |              | V      |
| 2 WP 4/60                                                |              | X      |
| HEALTH FACTORS                                           |              |        |
| 3 VA-REMINDER UPDATES [C]                                | Χ            | X      |
| 4 VA-UPDATE_2_0_286                                      |              | X      |
| DEMINDED ODONOOD                                         |              |        |
| REMINDER SPONSOR                                         |              | Х      |
| 5 BLIND REHAB SERVICE                                    |              | Α      |
| + + Next Screen - Prev Screen ?? More Actions            |              | >>>    |
| IA Install all Components IS Install Select              | ed Component |        |
| Select Action: Next Screen// IA Install all Components . |              |        |
| • • • • • • • • • • • • • • • • • • •                    |              |        |

At the **Select Action** prompt, type **IA** for Install all Components and hit enter.

For all new entries in any category you will choose I to Install Skip any items in any category you are prompted to overwrite

You will then be prompted to install the dialog component.

| Packe | d reminder dialog: VA-LOW VISION VFQ20 SURVEY [NATIONAL D | OIALOG]              |        |
|-------|-----------------------------------------------------------|----------------------|--------|
| Item  | Seq. Dialog Findings                                      | Type                 | Exists |
| 1     | VA-LOW VISION VFQ20 SURVEY                                | dialog               | Х      |
| 2     | 5 VA-LOW VISION VFQ VERSION HEADER Finding: *NONE*        | element              | Х      |
| 3     | 10 VA-LOW VISION VFQ20 INSTRUCTIONS NEW Finding: *NONE*   | element              |        |
| 4     | 20 VA-LOW VISION VFQ-20 LAST NOTE(VIEW OR PRINT)          | element              |        |
|       | Finding: VIEW PROGRESS NOTE TEXT (REMINDER GENERAL        | FINDING)             | X      |
| 5     | PXRM GF PRINT BUTTON                                      | prompt               | Х      |
| 6     | 24 VA-LOW VISION VFQ PRIOR SCORE NEW<br>Finding: *NONE*   | element              |        |
| +     | + Next Screen - Prev Screen ?? More Actions               |                      |        |
| DD    |                                                           | all <b>S</b> elected |        |
| DF    | Dialog Findings DU Dialog Usage QU Quit                   |                      |        |
| DS    | Dialog Summary IA Install All                             |                      |        |
| Selec | t Action: Next Screen// IA                                |                      |        |

## At the <u>Select Action</u> prompt, type <u>IA</u> to install the dialog – <u>VA-LOW VISION RECENT</u> <u>VFQ TOTAL</u>

Install reminder dialog and all components with no further changes: Y//ES

| Packe         | d reminder dialog: VA-LOW VISION VFQ20 SURVEY [NATIONAL D | IALOG]     |        |
|---------------|-----------------------------------------------------------|------------|--------|
| VA-LO         | W VISION VFQ20 SURVEY (reminder dialog) installed from ex | change fil | le.    |
| Item          | Seq. Dialog Findings                                      | Type       | Exists |
| 1             | VA-LOW VISION VFQ20 SURVEY                                | dialog     | Х      |
| 2             | 5 VA-LOW VISION VFQ VERSION HEADER Finding: *NONE*        | element    | x      |
| 3             | 10 VA-LOW VISION VFQ20 INSTRUCTIONS NEW Finding: *NONE*   | element    | X      |
| 4             | 20 VA-LOW VISION VFQ-20 LAST NOTE(VIEW OR PRINT)          | element    | X      |
|               | Finding: VIEW PROGRESS NOTE TEXT (REMINDER GENERAL        | FINDING)   |        |
| 5             | PXRM GF PRINT BUTTON                                      | prompt     | X      |
| 6             | 24 VA-LOW VISION VFQ PRIOR SCORE NEW<br>Finding: *NONE*   | element    | x      |
| +             | + Next Screen - Prev Screen ?? More Actions               |            |        |
|               | Dialog Details DT Dialog Text                             |            |        |
|               | Dialog Findings DU Dialog Usage                           |            |        |
|               | Dialog Summary IA Install All                             |            |        |
| <b>S</b> elec | t Action: Next Screen// Q Quit                            |            |        |

When the dialog has completed installation, you will then be returned to this screen. At the **Select Action** prompt, type **Q.** 

| + Component                                   | Category | Exists           |
|-----------------------------------------------|----------|------------------|
| MH TESTS AND SURVEYS                          |          |                  |
| VFQ20                                         |          | X                |
| REMINDER GENERAL FINDINGS                     |          |                  |
| 1 VIEW PROGRESS NOTE TEXT                     |          | X                |
|                                               |          |                  |
| TIU TEMPLATE FIELD                            |          |                  |
| 2 WP 4/60                                     |          | X                |
| HEALTH FACTORS                                |          |                  |
| 3 VA-REMINDER UPDATES [C]                     | x        | X                |
| 4 VA-UPDATE 2 0 286                           | ^        | X                |
| + VA 01 BATE_2_0_200                          |          | ^                |
| REMINDER SPONSOR                              |          |                  |
| 5 BLIND REHAB SERVICE                         |          | X                |
|                                               |          |                  |
| + + Next Screen - Prev Screen ?? More Actions |          |                  |
| IA Install all Components                     | IS       | Install Selected |
| Select Action: Next Screen// Q                |          |                  |

You will then be returned to this screen. At the **Select Action** prompt, type **Q.** 

Install complete.

#### **Post Installation**

## 1. Setup of Note Title.

The note title to create to associate with this template is:

BRS VFQ-20 VISUAL FUNCTIONING QUESTIONNAIRE

VHA Enterprise Standard Title: BLIND REHABILITATION NOTE

You can add these to your document class where blind rehab progress notes are located.

2. Make the Dialog templates available to be attached to a Personal or Shared templates or to be able to attach the dialog to a progress note title.

Select Reminder Managers Menu <TEST ACCOUNT> Option: CP CPRS

## Reminder Configuration

- CA Add/Edit Reminder Categories
- CL CPRS Lookup Categories
- CS CPRS Cover Sheet Reminder List
- MH Mental Health Dialogs Active
- PN Progress Note Headers
- RA Reminder GUI Resolution Active

## TIU TIU Template Reminder Dialog Parameter

DEVL Evaluate Coversheet List on Dialog Finish

DL Default Outside Location

PT Position Reminder Text at Cursor

LINK Link Reminder Dialog to Template

**TEST CPRS Coversheet Time Test** 

NP New Reminder Parameters

GEC GEC Status Check Active

WH WH Print Now Active

Select CPRS Reminder Configuration < TEST ACCOUNT > Option: TIU TIU

#### **Template Reminder Dialog Parameter**

Reminder Dialogs allowed as Templates may be set for the following:

- 1 User USR [choose from NEW PERSON]
- 3 Service SRV [choose from SERVICE/SECTION]
- 4 Division DIV [SALT LAKE CITY]
- 5 System SYS [NATREM.FO-SLC.MED.VA.GOV]

Enter selection: **5** Choose the appropriate number for your site. Your site may do this by System or other levels. The example below uses SYSTEM level.

Setting Reminder Dialogs allowed as Templates for System: NATREM.FO-

SLC.MED.VA.GOV

Select Display Sequence: ?

388 VA-COVID-19 TELEPHONE FOLLOW-UP

389 VA-SRA-CONSULT RESPONSE (D)

When you type a question mark above, you will see the list of #'s (with dialogs) that are already taken. Choose a number **NOT** on this list. For this example, 390 is not present so I will use 390.

Select Display Sequence: 390

Are you adding 390 as a new Display Sequence? Yes// YES

Display Sequence: 390// <Enter> 390

Clinical Reminder Dialog: **VA-LOW VISION VFQ20 SURVEY** reminder dialog NATIONAL

...OK? Yes// <Enter> (Yes)

## 3. Associate the reminder dialogs with the note title in CPRS

a. In CPRS, open the Template Editor, expand Document Titles, select the appropriate folder (if applicable), then click New Template (top right-hand corner).

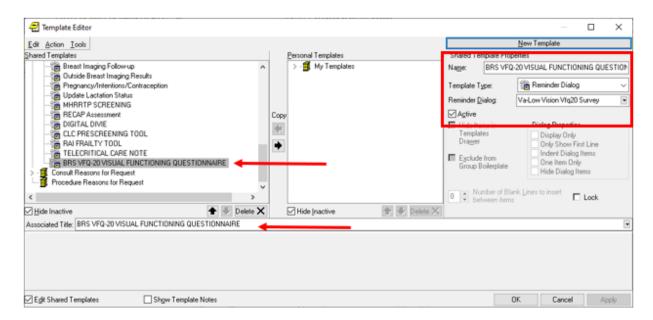

Type in the following information:

Name: BRS VFQ-20 VISUAL FUNCTIONING QUESTIONNAIRE

Template Type: Reminder Dialog

Reminder Dialog: VA-LOW VISION VFQ20 SURVEY

Next, type in the Associated Title name BRS VFQ-20 VISUAL FUNCTIONING

QUESTIONNAIRE

- then click Apply.

4. Edit the Health Summary Type VA-LOW VISION LAST NOTE.

Edit the component SPN, at the Select Selection Item prompt, add your local progress note created earlier BRS VFQ-20 VISUAL FUNCTIONING QUESTIONNAIRE.

## 1 Create/Modify Health Summary Type

- 2 Delete Health Summary Type
- 3 Health Summary Objects Menu ...
- 4 Information Menu ...
- 5 Print Health Summary Menu ...

Select Build Health Summary Type Menu <TEST ACCOUNT> Option: 1
Create/Modify Health Summary Type

Select Health Summary Type: **VA-low Vision Last note (most Recent Vfq note)** 

WARNING: You are about to edit a Health Summary Type that is being used

by a Health Summary Object. Changing the structure of this Health Summary

Type will alter how the Object will display.

Do want to continue? NO// y YES

NAME: VA-LOW VISION LAST NOTE Replace

TITLE: Most Recent VFQ Note Replace

SUPPRESS PRINT OF COMPONENTS WITHOUT DATA: no// <<HIT

**ENTER KEY>>** 

SUPPRESS SENSITIVE PRINT DATA: NO SSN// <<HIT ENTER KEY>>

LOCK: <<HIT ENTER KEY>>
OWNER: <<HIT ENTER KEY>>

Do you wish to copy COMPONENTS from an existing Health Summary Type? YES// NO

Select COMPONENT: **SPN** PROGRESS NOTES SELECTED SPN PROGRESS NOTES SELECTED is already a component of this summary.

Select one of the following:

E Edit component parameters

D Delete component from summary

Select Action: **Edit component parameters** 

SUMMARY ORDER: 5// 5 OCCURRENCE LIMIT: 1

TIME LIMIT: <<HIT ENTER KEY>>
HEADER NAME: <<HIT ENTER KEY>>

No selection items chosen.

Select new items one at a time in the sequence you want them displayed. You may select any number of items.

Select SELECTION ITEM: BRS VFQ-20 VISUAL FUNCTIONING

**QUESTIONNAIRE** 

TITLE

Std Title: BLIND REHABILITATION NOTE

...OK? Yes// (Yes)

Select SELECTION ITEM: <<HIT ENTER KEY>>
Select COMPONENT: <<HIT ENTER KEY>>

Do you wish to review the Summary Type structure before continuing?

NO// <<HIT ENTER KEY>>

Please hold on while I resequence the summary order.